## How to Calculate a Parameter as Category 4B

## Version: June 24, 2019

**Purpose:** To explain the steps necessary to have ATTAINS calculate a Parameter into EPA IR Category 4B. Two items are needed to get a water to calculate as Category 4B in ATTAINS:

- 1. A 4B Action needs to be created in the Actions tab (a.k.a. module). Then, that Action ID needs to be included in the Assessments tab, in the "Associated Actions" section.
- 2. The "Cycle Expected to Attain" field must be populated.

**Permissions Needed:** This process involves creating an Action (if it does not already exist) and editing an Assessment. Assessment permissions of Data Entry or higher are required. Actions permissions of Data Entry or higher are also required if the Action does not already exist in ATTAINS.

## Actions Tab: Find or Create the 4B Action in ATTAINS

- 1. In the Actions tab, search to see whether the 4B Action already exists in ATTAINS.
- 2. If the Action already exists, make a note of the Action ID. You will need it for associating the Action to the Assessment. Skip to the Assessments Tab section of this document.
- 3. If it does not exist, create a new Action. Select the Action Type of "4B Restoration Approach". Provide the other required information. Note: The Action ID **cannot** be edited once created. Click the Save or Next button to continue.

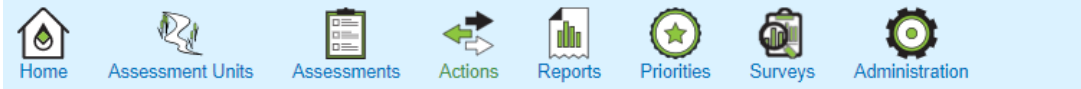

**Action (NEW)** 

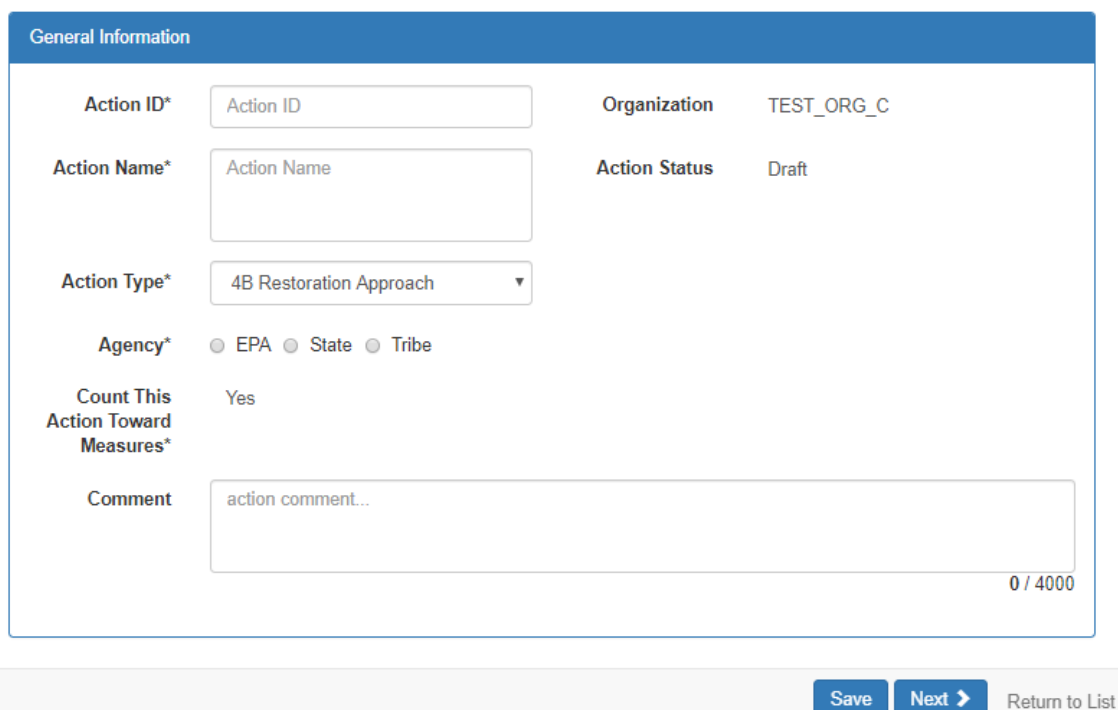

- 4. Enter all required information and any optional information you choose in the subsequent sub-tabs.
- 5. When you're ready, Submit the Action to EPA (from the Actions Menu button, choose "Submit").

## Assessments Tab: Associate the 4B Action with the Assessment

For this example, the 4B Action has an Action ID of 1234567.

1. In the Assessments tab, click on the Parameters subtab.

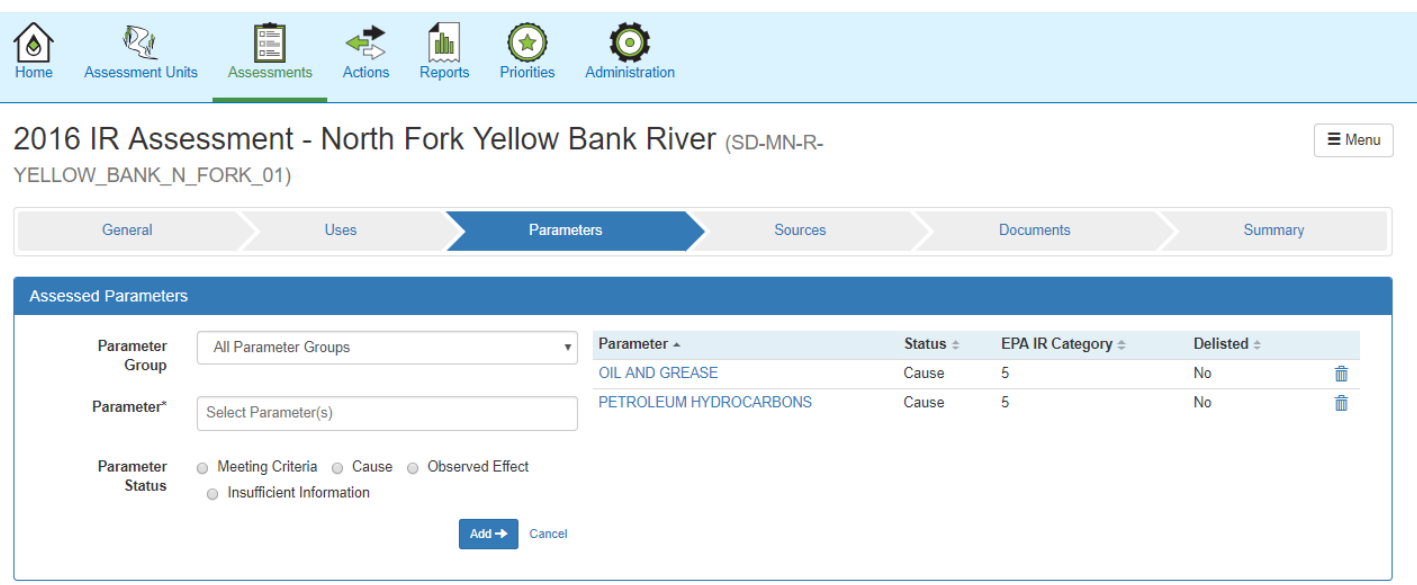

2. Click on the Parameter. For this example, we selected the OIL AND GREASE parameter. Notice that it is currently calculated as EPA IR Category 5.

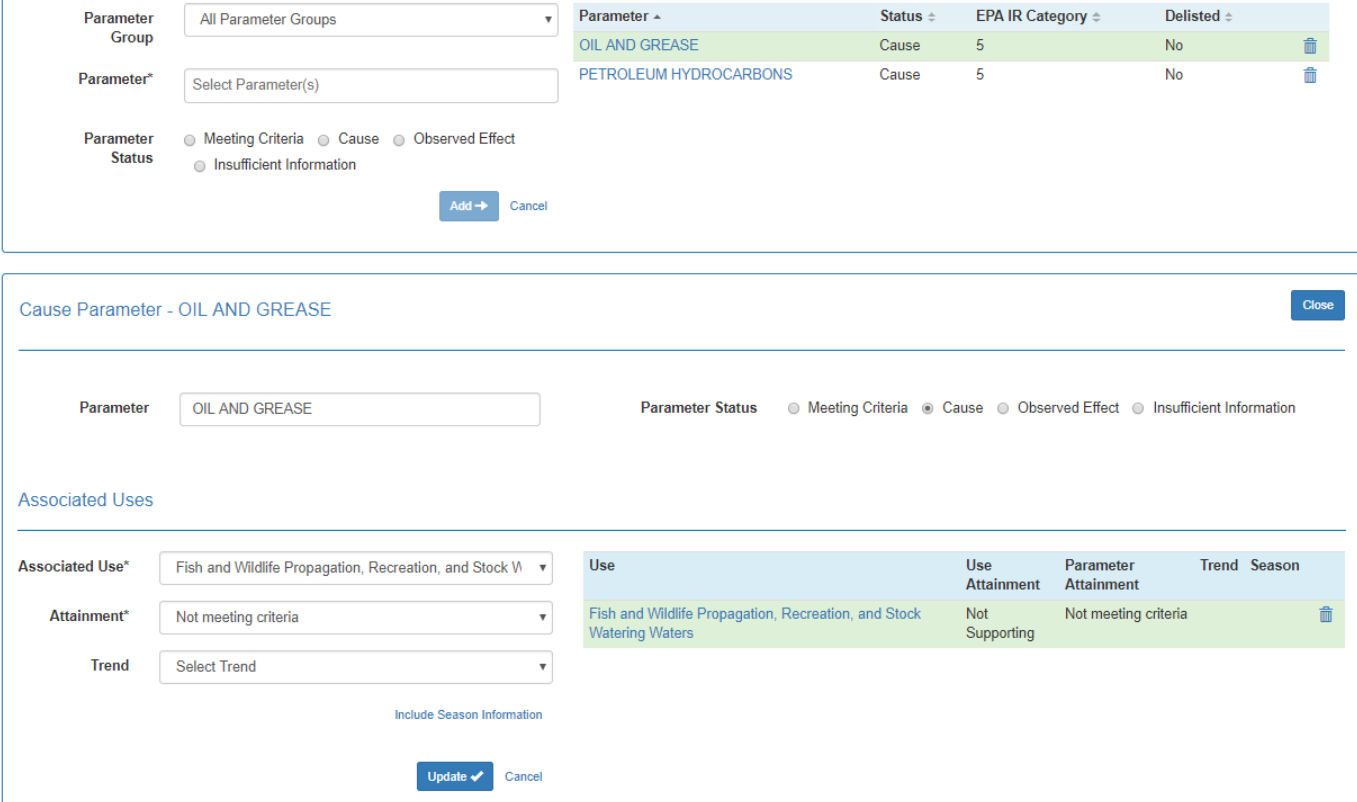

3. Associate the 4B action under the "Associated Actions" section. (The parameter will still be calculating as Category 5 after this step, because we have another piece of information we still need to add in Step 4.)

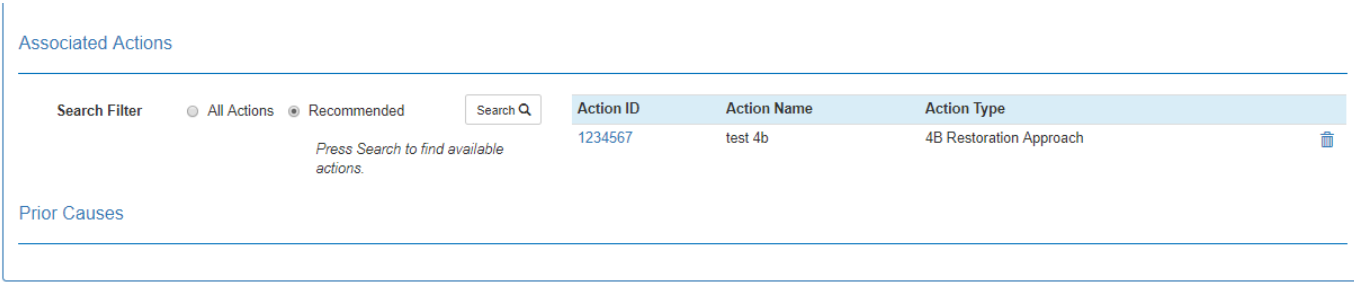

4. Under the "Impaired Water Information" section, enter a year in the "Cycle Expected to Attain" field, and Save the changes.

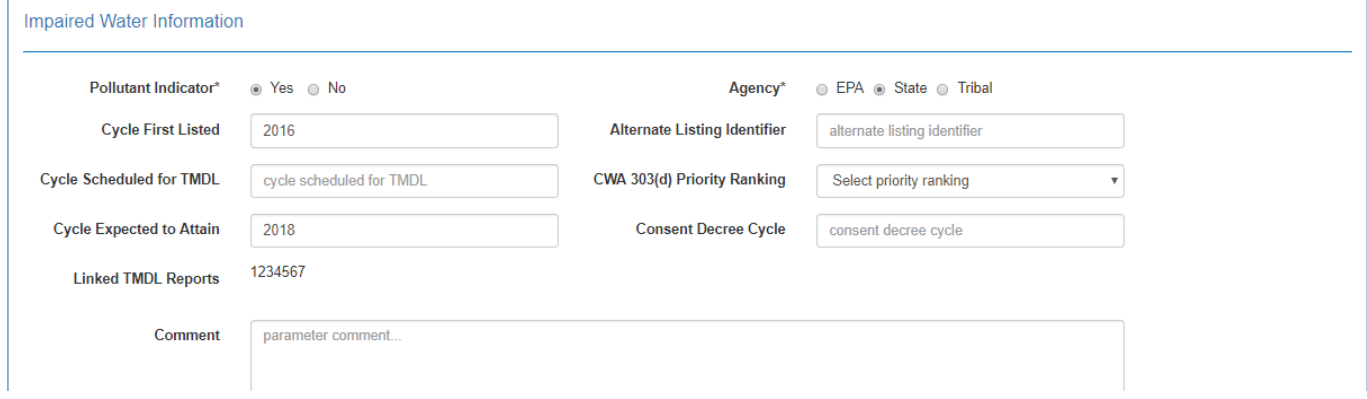

5. Now, if you go back up and look at the EPA Category for the parameter, it should show up as a Category 4B.

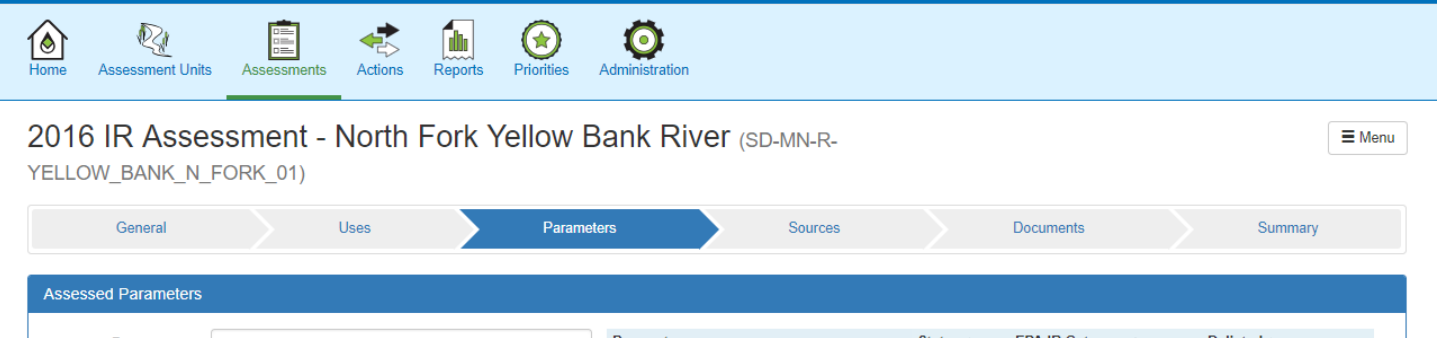

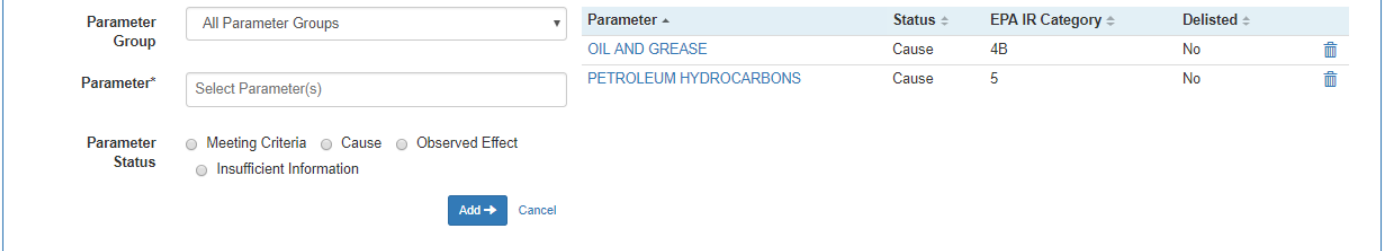

Note: If you prefer, you can enter the "Cycle Expected to Attain" before entering the "Associated Action". The order that you enter the information doesn't matter, but it takes both pieces of information before the system will calculate the parameter as Category 4B.